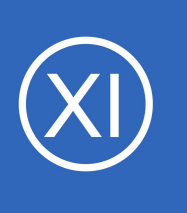

# **Purpose**

This document explains how to utilize the different features of the Nagios® XI™ interface to view detail information about hosts and services. The Details menu offers many different ways to view the status of your hosts and services. In larger environments users may want to view

status by host or service group, yet smaller environments may prefer to view status by device.

# **Target Audience**

This document is intended for use by Nagios Administrators and Users.

# **Details Menu Overview**

Nagios XI provides several options for viewing host and service details in your monitoring environment. Details can be viewed by:

- Individual Hosts or Services
- Host or Service Group Summaries
- Host or Service Group Overviews
- **Host or Service Group Grids**

You can access the **Details** menu by clicking on the **Home** menu item, then select the **Details** sub-menu to select your different viewing options.

# **Service Detail**

**Nagios®** 

The **Service Detail** page displays a complete list of all services currently being monitored in a table format. Services are color-coded based on their status.

To see more information about a particular service, click a link in the **Service** column to access the **Service Status Detail** page.

1295 Bandana Blvd N, St. Paul, MN 55108 [sales@nagios.com](mailto:sales@nagios.com) US: 1-888-624-4671 INTL: 1-651-204-9102

### [www.nagios.com](https://www.nagios.com/)

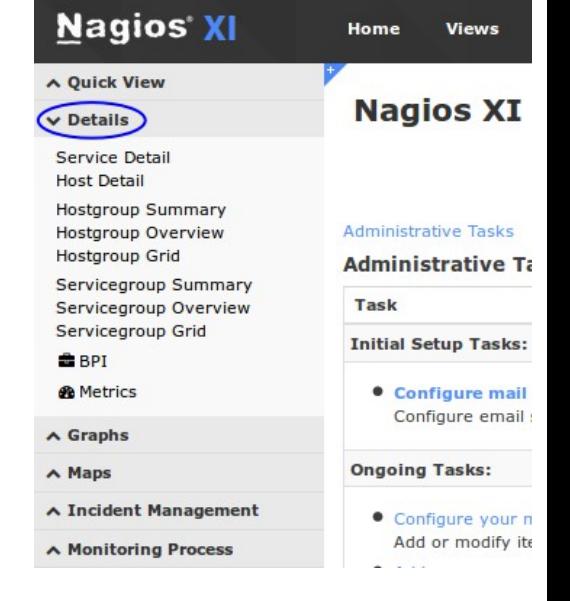

### **Host And Service Details Overview**

To view the **Host Details** of a particular host, click a link under the **Host** column.

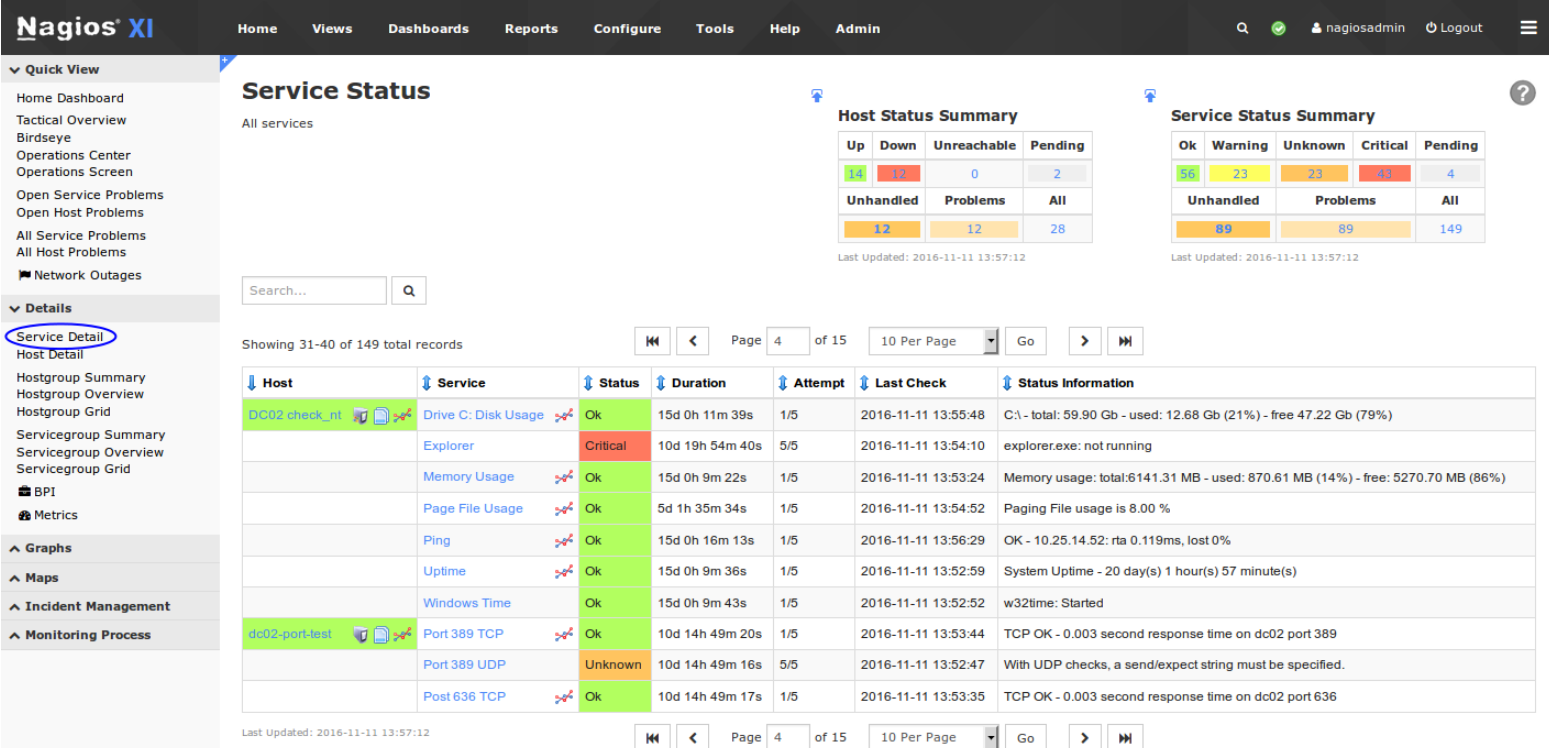

The **Service Status Detail** page gives access to all of the statistics for that service, accessible via multiple tabs. The Overview is the first tab that is displayed.

### **Overview**

**Nagios®** 

Displays basic service information such as state, duration service has been in this state, stability (hard or soft state), last check time and next check time. Quick Actions allows Disable/Enable notifications as well as being able to force an immediate check. Other actions defined in the Actions component will appear in this list.

#### **Service Status Detail**

**Total Processes** 

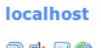

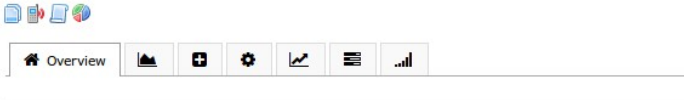

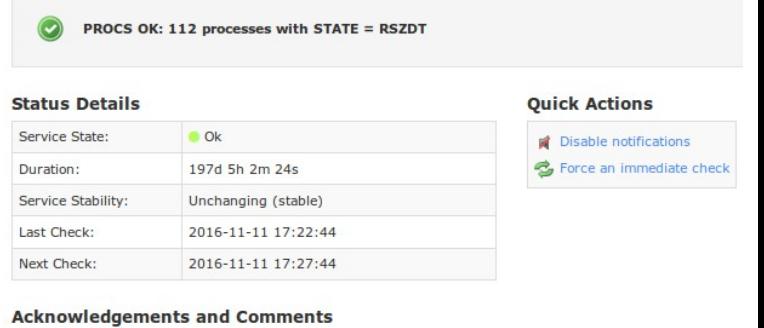

No comments or acknowledgements

Any Acknowledgments or Comments will appear on the Overview tab.

1295 Bandana Blvd N, St. Paul, MN 55108 [sales@nagios.com](mailto:sales@nagios.com) US: 1-888-624-4671 INTL: 1-651-204-9102

[www.nagios.com](https://www.nagios.com/)

© 2017 Nagios Enterprises, LLC. All rights reserved. Nagios, the Nagios logo, and Nagios graphics are the servicemarks, trademarks, or<br>registered trademarks owned by Nagios Enterprises. All other servicemarks and trademark

Page 2  $/$  20 Updated – July, 2021

**Host And Service Details Overview**

### **Performance Graphs**

Displays graph for the service (Last 24 Hours by default).

A Gauge will also be displayed if the performance data contains warning and/or critical thresholds.

The graph data is pulled from the round robin database (RRD), hence values will be averaged as you look at performance graphs for larger time periods (weeks, months).

The gauge data is taken from the last check result received by the service when it was populated into the RRD file. The data is in an accompanying XML file in the same directory as the RRD file.

If the service does not produce performance data, the tab will still appear but no graphs will be shown.

# **Service Status Detail**

### **Total Processes**

112

### localhost **Drey** 眷 Performance Graphs ۰  $\mathbf{a}$  $\overline{\mathbf{v}}$ ≡ h. Graph Timeframe: Last 24 Hours Ŧ **localhost: Total Processes**  $\equiv$ 130 90 18:00 11. Nov 06:00 12:00 procs (Last: 110.88, Avg: 103.47) Ģ procs

#### **Advanced**

The **Advanced Status Details** table shows more detailed information about the service.

The Service Attributes table displays the current state of each attribute as well as the ability to enable or disable the attributes. In the state column, if an attribute is:

- Enabled then the circle will be a green color AND in the Action column the X can be clicked to disable the attribute
- Disabled then the circle will be a gray or red color AND in the Action column the  $\blacktriangledown$  can be clicked to enable the attribute

1295 Bandana Blvd N, St. Paul, MN 55108 [sales@nagios.com](mailto:sales@nagios.com) US: 1-888-624-4671 INTL: 1-651-204-9102

**Nagios**®

### [www.nagios.com](https://www.nagios.com/)

**Host And Service Details Overview**

The **Commands** table allows you to:

- Add comment
	- Create a comment that will appear on the Overview tab.
- Schedule downtime
	- Define scheduled downtime for the service.
- Submit passive check result
	- Allows you to manually define the state of the service, most useful with Passive services. If this is an active service then the check result you submit will be overwritten by the check results of the next service check interval.
- Send custom notification
	- This will send a custom notification to all the contacts configured to receive notifications for this service.
- Delay next notification
	- This allows you to delay the next problem notification that is sent out for the specified service. The notification delay will be disregarded if the service changes state before the next notification is scheduled to be sent out. This has no effect if the service is currently in an OK state.

各 图 D Advanced **C** 2 三 副

Under **More Options** there is also a link **View in Nagios Core** for those more familiar with the Nagios Core layout.

**Nagios**®

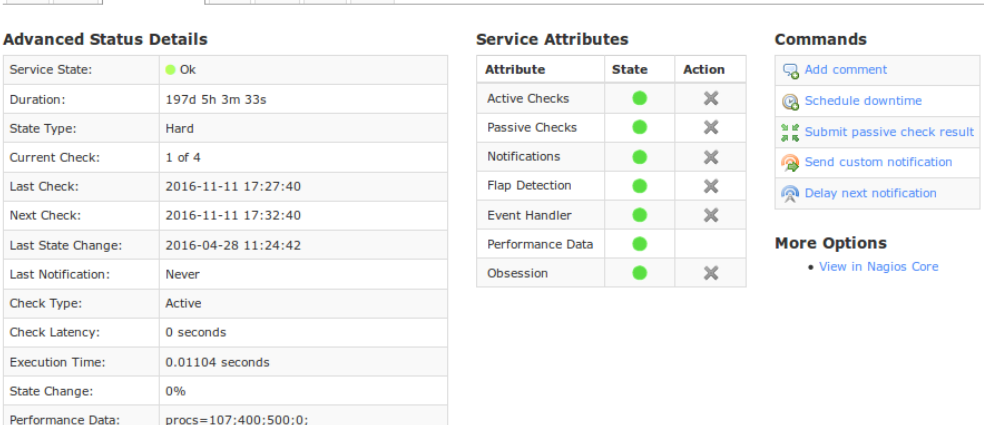

1295 Bandana Blvd N, St. Paul, MN 55108 [sales@nagios.com](mailto:sales@nagios.com) US: 1-888-624-4671 INTL: 1-651-204-9102

© 2017 Nagios Enterprises, LLC. All rights reserved. Nagios, the Nagios logo, and Nagios graphics are the servicemarks, trademarks, or<br>registered trademarks owned by Nagios Enterprises. All other servicemarks and trademark

### [www.nagios.com](https://www.nagios.com/)

Page 4 / 20 Updated – July, 2021

#### **Service Status Detail**

**Total Processes** localhost **DBJO** 

**Host And Service Details Overview**

#### **Configure**

For standard services you have the ability to **re-configure** or **delete** the service.

If the service utilizes any advanced features, such as being assigned to multiple hosts then you will not be able to use either option, you will receive an error. You will need to use Core Config Manager (CCM) to make any changes instead.

When using **re-configure** the options available are similar to a configuration wizard.

#### **Configure Service**

#### **Total Processes Total Processes localhost** localhost Note: You may update basic settings for the service below or use the Nagios Core Config Manager to modify advanced Note: You may update basic settings for the service below or use the Nagios Core settings for this service. Service attribute values which are inherited from advanced templates are not shown below Infig Manager to modify advanced settings for this service. Service attribute values which are inherited from advanced templates are not shown below. Monitoring Notifications Groups Monitoring Notifications Groups Specify the parameters that determine how the service should be monitored. **Under normal circumstances:** Specify the parameters that determine how notifications should be sent for the service. Monitor the service every  $\top$  minutes When a problem is detected: ◯ Don't send any notifications When a potential problem is first detected: Send a notification immediately Re-check the service every minutes up to times before generating an alert. Wait 15 minutes before sending a notification Monitor the service with this command: (Advanced users only) If problems persist: check\_local\_procs!400!500!RSZDT Send a notification every minutes until the problem is resolved. Cancel Update Send alert notifications to: Myself (Adjust settin **Configure Service**  $\overline{\phantom{a}}$  Other individual contacts Default Contact (xi\_default\_contact) **Total Processes** readonly (readonly) Incalhost testuser (testuser) Troy Lea (troylea) Note: You may update basic settings for the service below or use the Nagios Core ger to modify advanced settings for this service. Service attribute values which are inherited from advanced templates are not shown below Monitoring Notifications Groups Define which servicegroup(s) the monitored service(s) should belong to (if any). Specific contact groups Local checks (Local checks) All Contacts (xi\_contactgroup\_all) Extra (Extra) Nagios Administrators (admins) Update Cancel Update Cancel

1295 Bandana Blvd N, St. Paul, MN 55108 [sales@nagios.com](mailto:sales@nagios.com) US: 1-888-624-4671 INTL: 1-651-204-9102

**Nagios®** 

#### [www.nagios.com](https://www.nagios.com/)

© 2017 Nagios Enterprises, LLC. All rights reserved. Nagios, the Nagios logo, and Nagios graphics are the servicemarks, trademarks, or<br>registered trademarks owned by Nagios Enterprises. All other servicemarks and trademark

Page  $5/20$ Updated – July, 2021

# **Service Status Detail**

#### **Total Processes** localhost

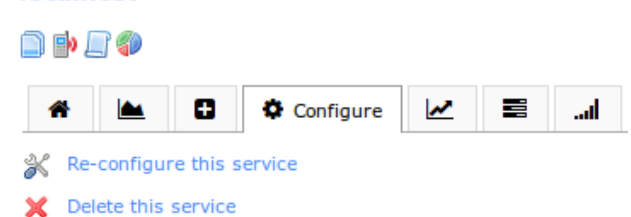

**Configure Service** 

**Host And Service Details Overview**

### **Capacity Planning**

Capacity planning allows you to predict future trends based on the existing performance data.

Use the gear icon on the far right to change options such as **Time Period** and **Extrapolation Method**.

Capacity planning is only available for services that have performance graphs.

### **Free Variables**

Free variables are an advanced feature of Nagios Core that allows custom directives with values to be stored in a service object.

If your service has any free variables defined then they will appear here in a table for your reference.

#### **Network Traffic Analysis**

This tab connects to Nagios Network Analyzer to provide traffic reporting.

#### **Service Status Detail**

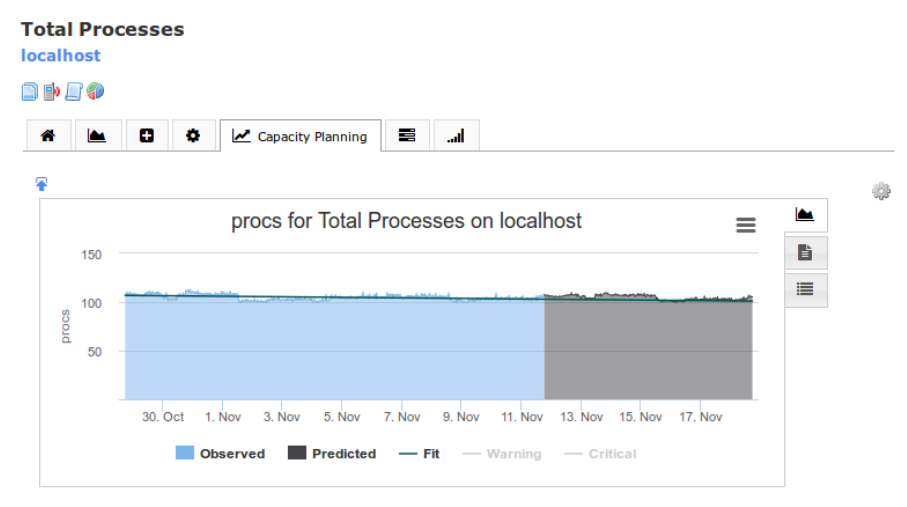

# **Service Status Detail**

#### **Total Processes localhost**

#### d þ e o

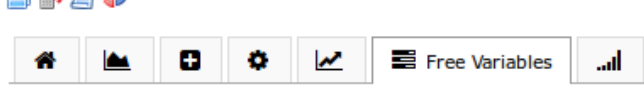

#### **Free Variables**

No free variables currently set

#### **Service Status Detail**

**Total Processes** localhost **DDJO** 叠 **N** œ  $\mathbf{a}$  $\overline{\mathbf{v}}$ 昌 Network Traffic Analysis

#### **Network Analyzer Server Integration Required**

In order to run reports or queries from your Nagios Network Analyzer servers, you'll need to add them in the Nagios Network Analyzer configuration menu To add servers, you'll need the IP address and an API Key for the server. We recommend creating a specific user and use that API Key for Nagios XI integration

**Configure Network Analyzer Integration** 

#### **Don't Have Nagios Network Analyzer?**

Nagios Network Analyzer is an enterprise-grade tool for monitoring network activity and traffic using NetFlow and sFlow. Learn more by visiting go.nagios.com/networkar

#### Free 60-day trial available.

**Learn More About Network Analyzer** 

1295 Bandana Blvd N, St. Paul, MN 55108 [sales@nagios.com](mailto:sales@nagios.com) US: 1-888-624-4671 INTL: 1-651-204-9102

**Nagios®** 

#### [www.nagios.com](https://www.nagios.com/)

© 2017 Nagios Enterprises, LLC. All rights reserved. Nagios, the Nagios logo, and Nagios graphics are the servicemarks, trademarks, or<br>registered trademarks owned by Nagios Enterprises. All other servicemarks and trademark

Page 6  $/$  20 Updated – July, 2021

# **Host Detail**

The **Host Detail** page displays a complete list of all hosts currently being monitored in a table format. Hosts are color-coded based on their status. To see more information about a particular host, click a link in the **Host** column to access the **Host Status Detail** page.

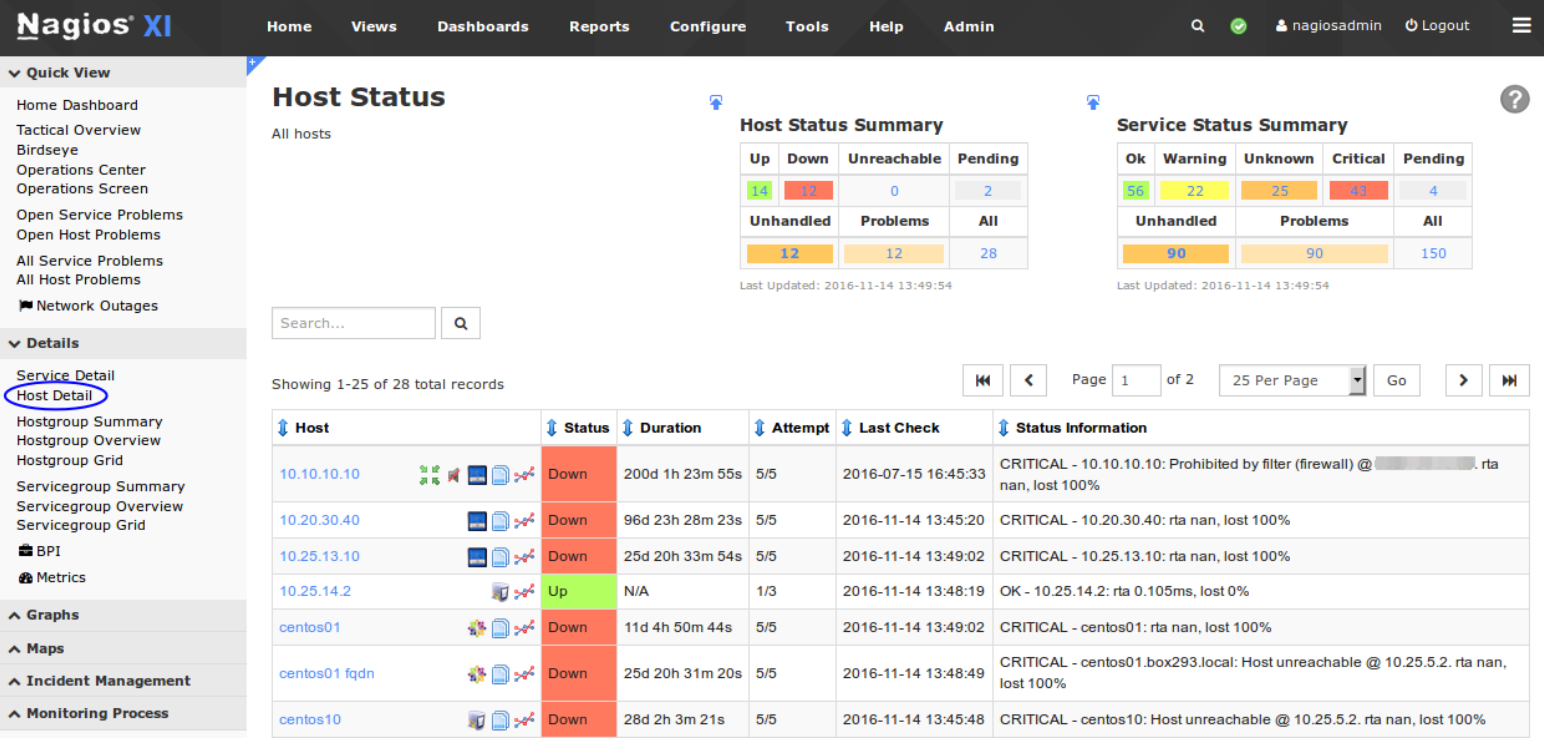

The **Host Status Detail** page gives access to all of the statistics for that service, accessible via multiple tabs. The Overview is the first tab that is displayed.

#### **Overview**

Displays basic host information such as state, duration host has been in this state, stability (hard or soft state), last check time and next check time.

#### **Host Status Detail**

#### **localhost**

Alias: localhost Hostgroups: test\_schedule, linux-servers, hostgroup\_localhost

### **DPAC**

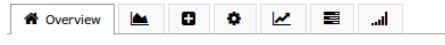

OK - 127.0.0.1: rta 0.007ms, lost 0%

#### **Address: 127.0.0.1**

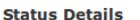

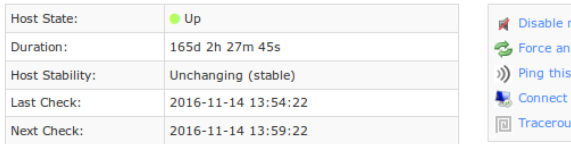

#### **Quick Actions**

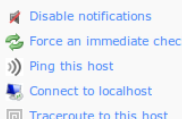

#### **Acknowledgements and Comments**

No comments or acknowledgements.

1295 Bandana Blvd N, St. Paul, MN 55108 [sales@nagios.com](mailto:sales@nagios.com) US: 1-888-624-4671 INTL: 1-651-204-9102

**Nagios®** 

#### [www.nagios.com](https://www.nagios.com/)

© 2017 Nagios Enterprises, LLC. All rights reserved. Nagios, the Nagios logo, and Nagios graphics are the servicemarks, trademarks, or<br>registered trademarks owned by Nagios Enterprises. All other servicemarks and trademark

Page 7 / 20 Updated – July, 2021

**Host And Service Details Overview**

Quick Actions allows:

- Disable/Enable notifications
- Force an immediate check
- Ping the host
- Connect to the host (RDP, VCN, Telnet, SSH)
- Traceroute the host

Other actions defined in the Actions component will appear in this list. Any Acknowledgments or Comments will appear on the Overview tab.

### **Performance Graphs**

Displays graph for the host object and the first four services for the host (Last 24 Hours by default). There is a link at the bottom **More Performance Graphs** that will allow you to browse all the performance graphs of the services assigned to the host.

A Gauge will also be displayed if the host object performance data contains warning and/or critical thresholds.

The graph data is pulled from the round robin database (RRD), hence values will be averaged as you look at performance graphs for larger time periods (weeks, months).

The gauge data is taken from the last check result received by the host when it was populated into the RRD file. The data is in an accompanying XML file in the same directory as the RRD file.

#### **Host Status Detail**

#### localhost

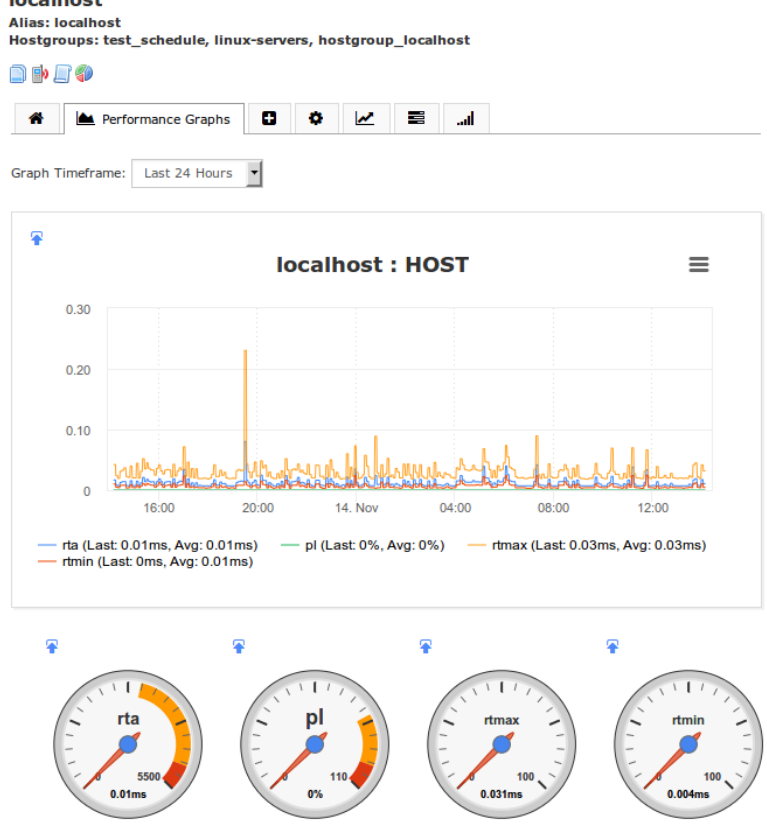

1295 Bandana Blvd N, St. Paul, MN 55108 [sales@nagios.com](mailto:sales@nagios.com) US: 1-888-624-4671 INTL: 1-651-204-9102

**Nagios**®

### [www.nagios.com](https://www.nagios.com/)

### **Host And Service Details Overview**

If the host does not produce performance data, the tab will still appear but no host graphs will be shown (service graphs will be shown if they exist).

### **Advanced**

The **Advanced Status Details** table shows more detailed information about the host.

# **Host Status Detail**

#### localhost

Alias: localhost Hostgroups: test\_schedule, linux-servers, hostgroup\_localhost

n pago

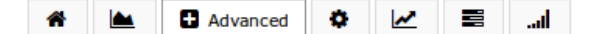

#### **Advanced Status Details**

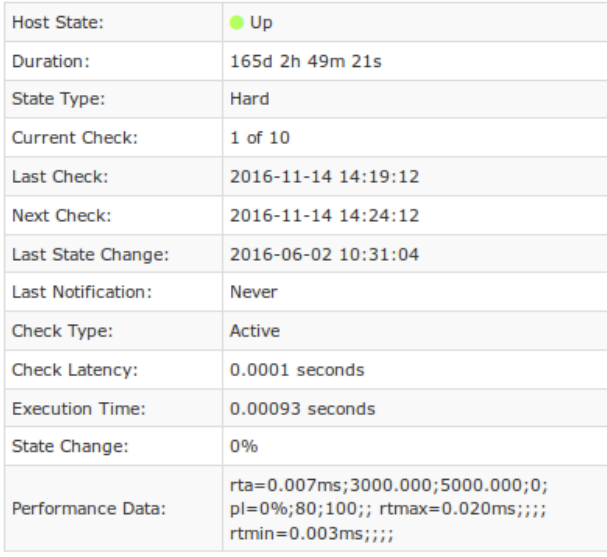

#### **Host Attributes**

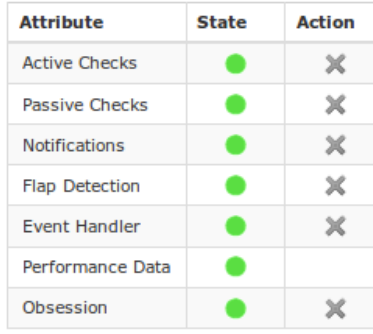

#### **Commands**

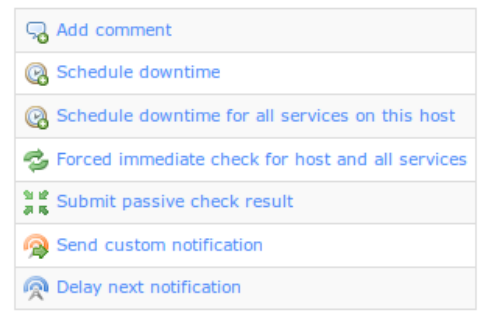

#### **More Options**

The **Host Attributes** table displays the current state of each attribute as well as the ability to enable or disable the attributes. In the state column, if an attribute is:

- Enabled then the circle will be a green color AND in the Action column the  $\blacktriangleright$  can be clicked to disable the attribute
- Disabled then the circle will be a gray or red color AND in the Action column the  $\checkmark$  can be clicked to enable the attribute

1295 Bandana Blvd N, St. Paul, MN 55108 [sales@nagios.com](mailto:sales@nagios.com) US: 1-888-624-4671 INTL: 1-651-204-9102

**Nagios®** 

### [www.nagios.com](https://www.nagios.com/)

<sup>.</sup> View in Nagios Core

**Host And Service Details Overview**

The **Commands** table allows you to:

- Add comment
	- Create a comment that will appear on the Overview tab.
- Schedule downtime
	- Define scheduled downtime for the host.
- Schedule downtime for all services on this host
	- Define scheduled downtime for all the services on the host (saves having to schedule each service individually).
- Forced immediate check for host and all services
	- Force Nagios XI to immediately perform the host check and all service checks.
- Submit passive check result
	- Allows you to manually define the state of the host, most useful with Passive hosts. If this is an active host then the check result you submit will be overwritten by the check results of the next host check interval.
- Send custom notification
	- This will send a custom notification to all the contacts configured to receive notifications for this host.
- Delay next notification
	- This allows you to delay the next problem notification that is sent out for the specified host. The notification delay will be disregarded if the host changes state before the next notification is scheduled to be sent out. This has no effect if the host is currently in an UP state.

Under **More Options** there is also a link **View in Nagios Core** for those more familiar with the Nagios Core layout.

1295 Bandana Blvd N, St. Paul, MN 55108 [sales@nagios.com](mailto:sales@nagios.com) US: 1-888-624-4671 INTL: 1-651-204-9102

**Nagios®** 

### [www.nagios.com](https://www.nagios.com/)

© 2017 Nagios Enterprises, LLC. All rights reserved. Nagios, the Nagios logo, and Nagios graphics are the servicemarks, trademarks, or<br>registered trademarks owned by Nagios Enterprises. All other servicemarks and trademark

Page 10 / 20 Updated – July, 2021

**Host And Service Details Overview**

### **Configure**

For standard hosts you have the ability to re-configure or delete the host.

If the host utilizes any advanced features then you may not be able to use either option, you will receive an error. You will need to use Core Configuration Manager (CCM) to make any changes instead.

A host object cannot be deleted until all of the services assigned to it have also been deleted.

When using **re-configure** the options available are similar to a configuration wizard.

#### **Configure Host**

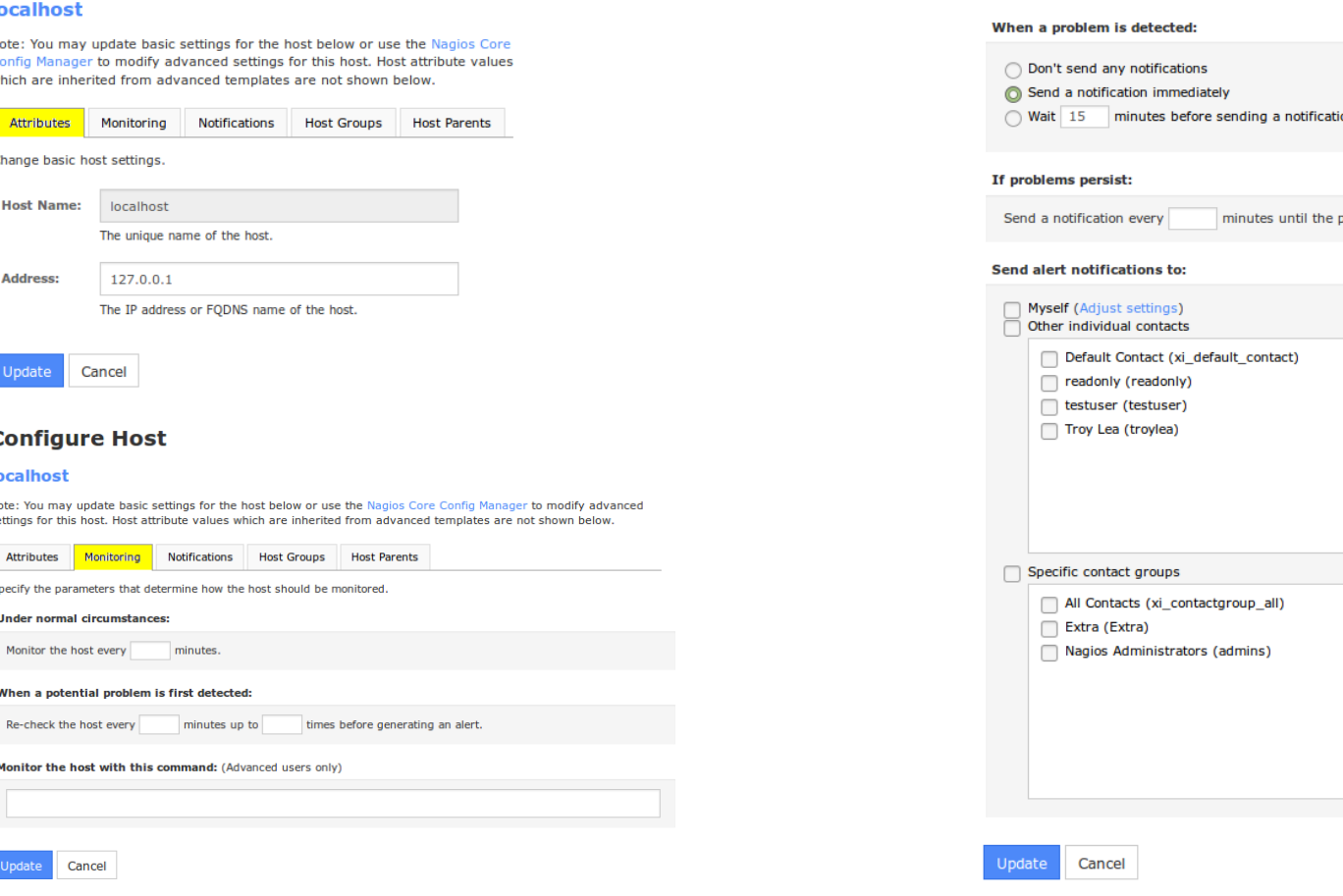

1295 Bandana Blvd N, St. Paul, MN 55108 [sales@nagios.com](mailto:sales@nagios.com) US: 1-888-624-4671 INTL: 1-651-204-9102

**Nagios®** 

#### [www.nagios.com](https://www.nagios.com/)

© 2017 Nagios Enterprises, LLC. All rights reserved. Nagios, the Nagios logo, and Nagios graphics are the servicemarks, trademarks, or<br>registered trademarks owned by Nagios Enterprises. All other servicemarks and trademark

### Page 11 / 20

Updated – July, 2021

# **Host Status Detail**

#### **localhost**

**Alias: localhost** Hostgroups: test\_schedule, linux-servers, hostgroup\_localhost

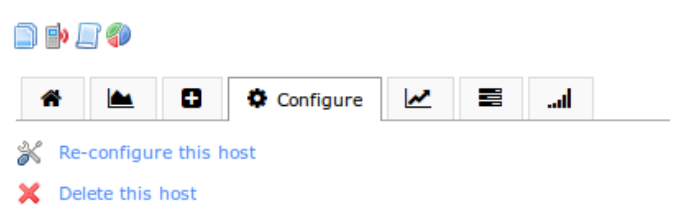

#### **Configure Host**

#### **localhost**

Note: You may update basic settings for the host below or use the Nagios Core Config Manager to modify advanced settings for this host. Host attribute values which are inherited from advanced templates are not shown below.

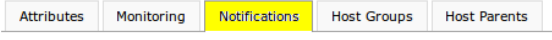

Specify the parameters that determine how notifications should be sent for the host.

roblem is resolved.

**Host And Service Details Overview**

# **Configure Host**

#### **localhost**

Note: You may update basic settings for the host below or use the Nagios Core Config Manager to modify advanced settings for this host. Host attribute values which are inherited from advanced templates are not shown below.

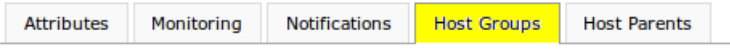

Define which hostgroup(s) the host should belong to (if any).

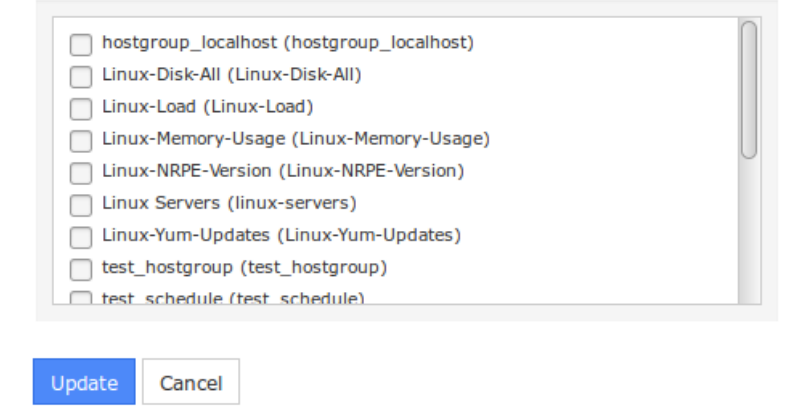

# **Configure Host**

#### **localhost**

Note: You may update basic settings for the host below or use the Nagios Core Config Manager to modify advanced settings for this host. Host attribute values which are inherited from advanced templates are not shown below.

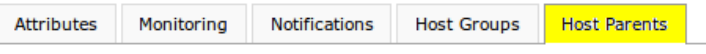

Define which host(s) are considered the parents of the the monitored host (if any). Note: Typically only one (1) host is specified as a parent.

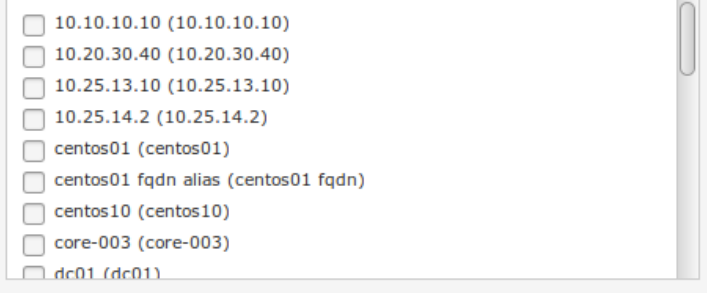

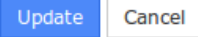

### **Capacity Planning**

Capacity planning allows you to predict future trends based on the existing performance data.

Use the gear icon on the far right to change options such as Time Period and Extrapolation Method.

Capacity planning is only available for host and services that have performance graphs.

#### **Host Status Detail**

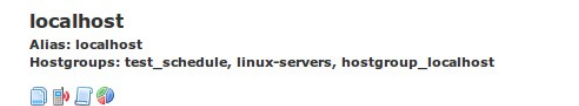

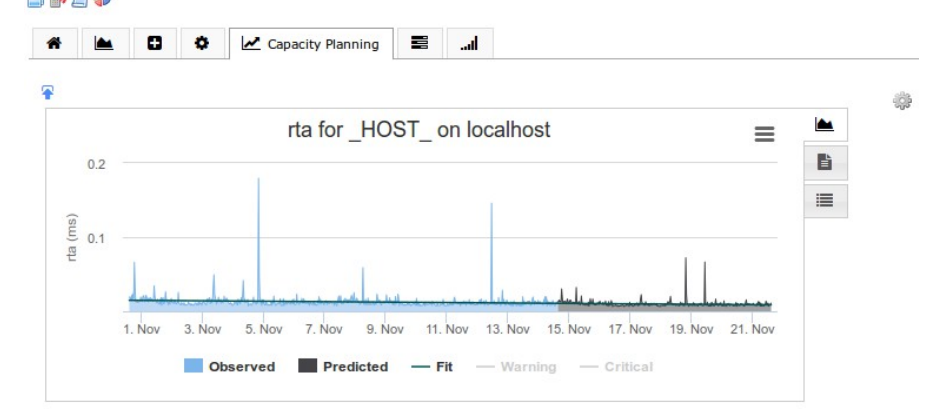

Each capacity planning graph is one data source from the performance graphs. For example a host ping check by default has rta / pl / rtmax /rtmin. In this example there will be four capacity planning graphs for the host object.

1295 Bandana Blvd N, St. Paul, MN 55108 [sales@nagios.com](mailto:sales@nagios.com) US: 1-888-624-4671 INTL: 1-651-204-9102

**Nagios®** 

#### [www.nagios.com](https://www.nagios.com/)

There will be capacity planning graphs created for the first five data sources available (host and service objects). There is a link at the bottom **See the rest of the capacity planning graphs** that will allow you to browse all the capacity planning graphs available.

### **Free Variables**

Free variables are an advanced feature of Nagios Core that allows custom directives with values to be stored in a host object.

If your service has any free variables defined then they will appear here in a table for your reference.

# **Host Status Detail**

#### **localhost**

**Alias: localhost** Hostgroups: test\_schedule, linux-servers, hostgroup\_localhost

#### n það

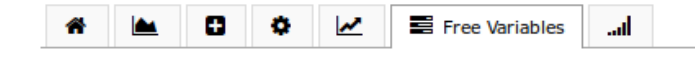

#### **Free Variables**

No free variables currently set

### **Host Status Detail**

### **Network Traffic Analysis**

This tab connects to Nagios Network Analyzer to provide traffic reporting.

To see the more information about a particular host, select a link from the Host column to access the Host Status Detail page. You can also access the Service Status Detail page by selecting the service status icon.

#### localhost **Alias: localhost** Hostgroups: test\_schedule, linux-servers, hostgroup\_localhost

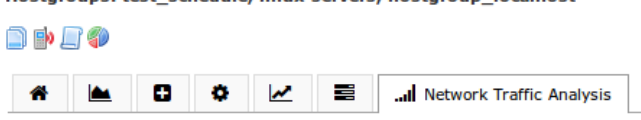

#### **Network Analyzer Server Integration Required**

In order to run reports or queries from your Nagios Network Analyzer servers, you'll need to add them in the Nagios Network Analyzer configuration menu. To add servers, you'll need the IP address and an API Key for the server. We recommend creating a specific user and use that API Key for Nagios XI integration.

**Configure Network Analyzer Integration** 

#### **Don't Have Nagios Network Analyzer?**

Nagios Network Analyzer is an enterprise-grade tool for monitoring network activity and traffic using NetFlow and sFlow. Learn more by visiting go.nagios.com/networkanalyzer

Free 60-day trial available.

**Learn More About Network Analyzer** 

1295 Bandana Blvd N, St. Paul, MN 55108 [sales@nagios.com](mailto:sales@nagios.com) US: 1-888-624-4671 INTL: 1-651-204-9102

**Nagios®** 

#### [www.nagios.com](https://www.nagios.com/)

© 2017 Nagios Enterprises, LLC. All rights reserved. Nagios, the Nagios logo, and Nagios graphics are the servicemarks, trademarks, or<br>registered trademarks owned by Nagios Enterprises. All other servicemarks and trademark

Page 13 / 20 Updated – July, 2021

# **Notes URL & Action URL**

Both the Host and Service status pages provide icons for the Notes URL  $\rightarrow$  and the Action URL  $\triangleright$  directives if they are defined on your objects. The screenshot below demonstrates examples of objects that have one or both of these directives defined. Clicking the icons will open the URLs in a new browser window/tab.

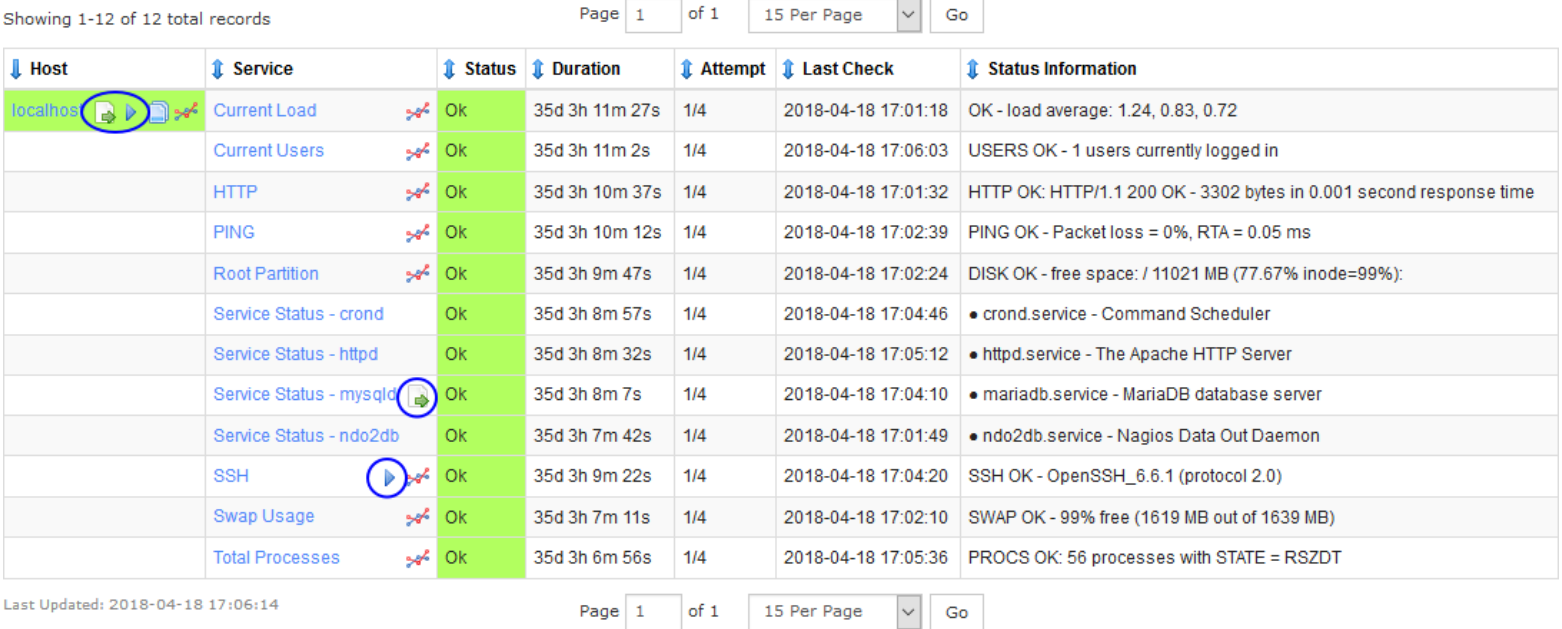

You can define these directives in CCM on the **Misc Settings** tab.

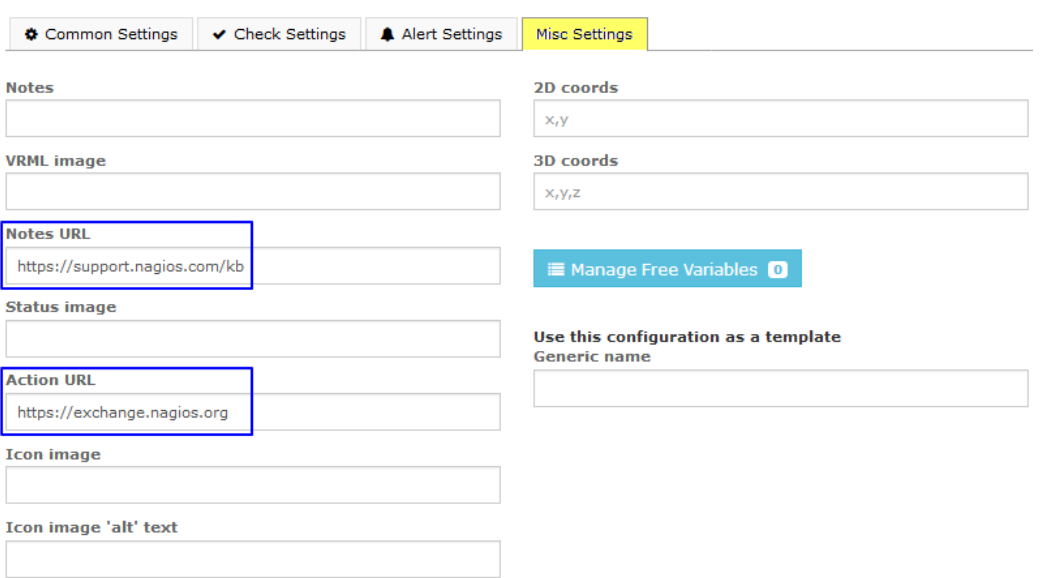

1295 Bandana Blvd N, St. Paul, MN 55108 [sales@nagios.com](mailto:sales@nagios.com) US: 1-888-624-4671 INTL: 1-651-204-9102

**Nagios®** 

#### [www.nagios.com](https://www.nagios.com/)

© 2017 Nagios Enterprises, LLC. All rights reserved. Nagios, the Nagios logo, and Nagios graphics are the servicemarks, trademarks, or<br>registered trademarks owned by Nagios Enterprises. All other servicemarks and trademark

Page 14 / 20 Updated – July, 2021

**Pending**  $\overline{4}$ All 150

#### **Nagios XI Host And Service Details Overview**

# **Host Status Summary and Service Status Summary**

Common to many of the screens for host or services objects is the Summary tables at the top of the page.

These tables provide an overall status of all the host and service objects. Clicking on any of the numbers will take you to the status screen filtered to that type. In the screenshot, clicking **Unknown** number **24** will show you all services with an unknown state.

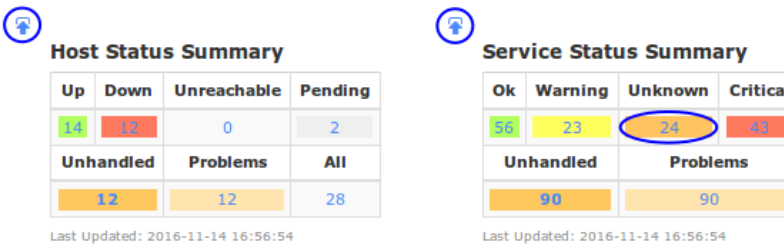

These tables can be added to a **Dashboard** by clicking the **Add To Dashboard** icon .

# **Common Navigation Controls**

Both the Host and Service Detail pages use a set of icons to access additional information and settings.

- **Navigates you to the Service Status page for** that host. If the host does not have any services then this icon will not be displayed.
- Navigates you to the Notification report for that host or service.
- K Navigates you to the State History report for that host or service.
- Navigates you to the Availability Report for that host or service.

# **Host Status Detail**

#### **localhost**

**Alias: localhost** Hostgroups: test\_schedule, linux-servers, hostgroup\_localhost

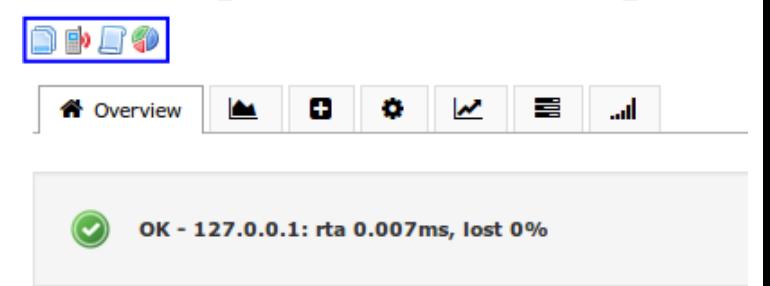

1295 Bandana Blvd N, St. Paul, MN 55108 [sales@nagios.com](mailto:sales@nagios.com) US: 1-888-624-4671 INTL: 1-651-204-9102

**Nagios®** 

#### [www.nagios.com](https://www.nagios.com/)

© 2017 Nagios Enterprises, LLC. All rights reserved. Nagios, the Nagios logo, and Nagios graphics are the servicemarks, trademarks, or<br>registered trademarks owned by Nagios Enterprises. All other servicemarks and trademark

Page 15 / 20 Updated – July, 2021

# **Hostgroup Summary and Servicegroup Summary**

Host groups and Service groups created in CCM will be presented in a summary table. The Hosts and Services columns provide a breakdown of the objects, clicking the numbers will take you to the status screen filtered to that type.

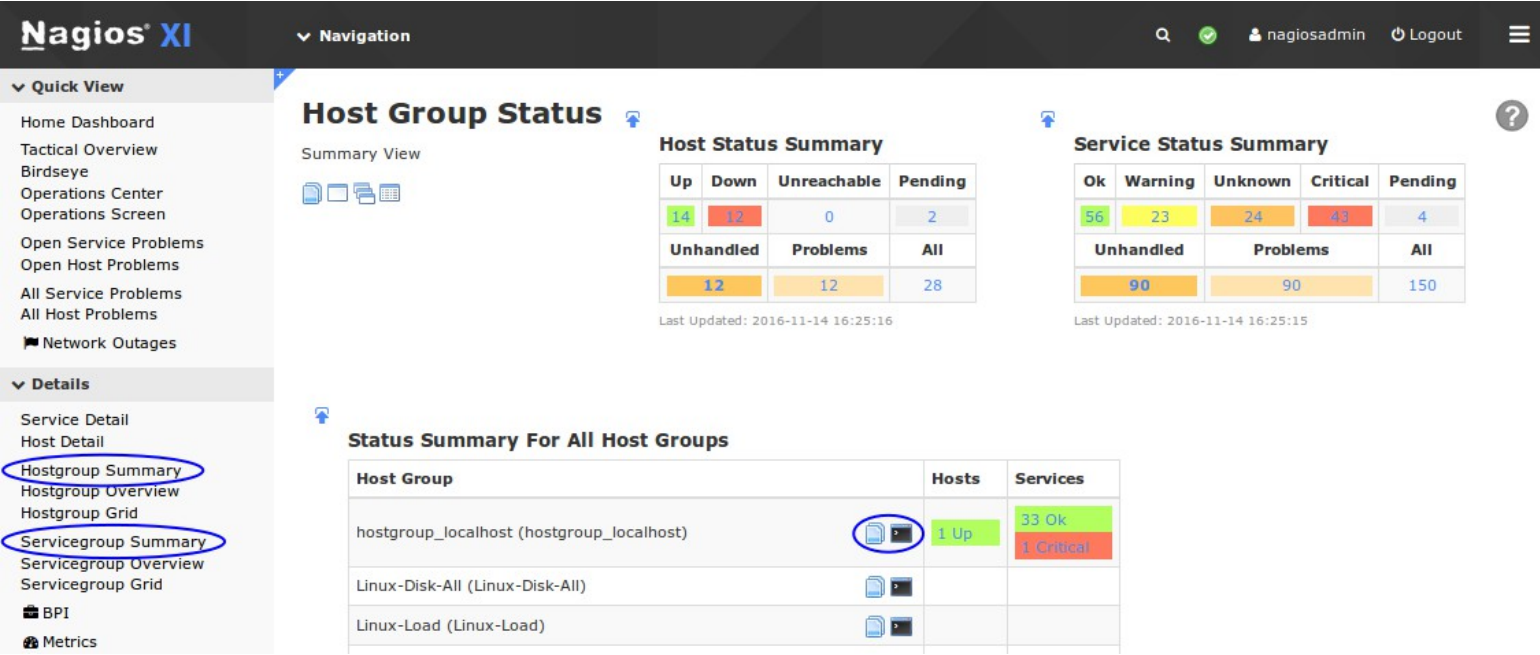

There are two icons that provide the following functionality:

- $\Box$  Navigates you to the Service Status page for that host group or service group.
- **•** Navigates you to the available Commands that can be performed against the members, such as:
	- Schedule Downtime For All Hosts or Services
	- Enable / Disable Notifications For All Hosts
	- Enable / Disable Notifications For All Services
	- Enable / Disable Active Checks Of All Services

1295 Bandana Blvd N, St. Paul, MN 55108 [sales@nagios.com](mailto:sales@nagios.com) US: 1-888-624-4671 INTL: 1-651-204-9102

**Nagios**®

### [www.nagios.com](https://www.nagios.com/)

# **Hostgroup Summary and Servicegroup Overview**

Host groups and Service groups created in CCM will be presented in a summary table **per group**.

The **Services** column provides a breakdown of the objects, clicking the numbers will take you to the status screen filtered to that type.

The icons **provide the same functionality as described in the Summary** section.

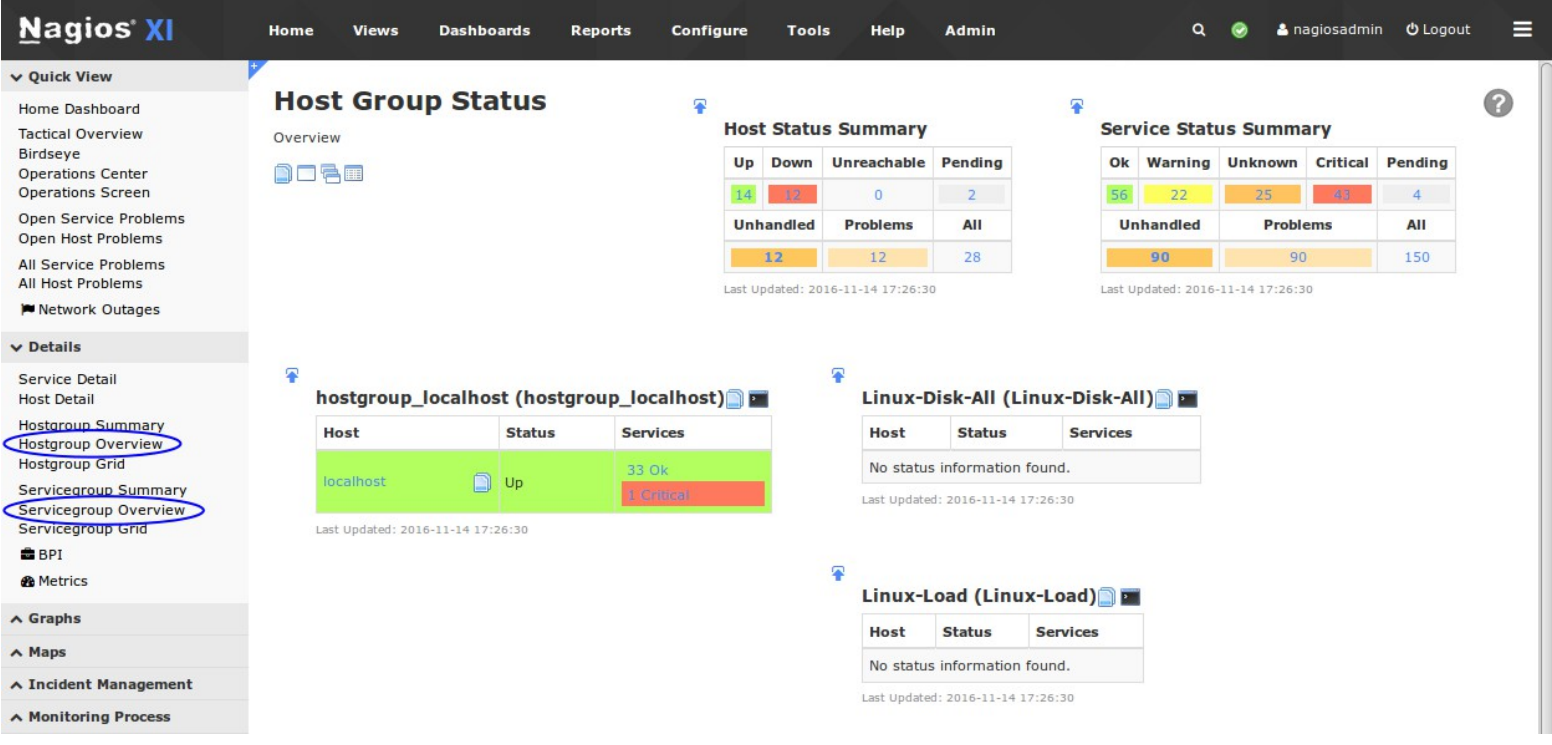

1295 Bandana Blvd N, St. Paul, MN 55108 [sales@nagios.com](mailto:sales@nagios.com) US: 1-888-624-4671 INTL: 1-651-204-9102

**Nagios®** 

#### [www.nagios.com](https://www.nagios.com/)

© 2017 Nagios Enterprises, LLC. All rights reserved. Nagios, the Nagios logo, and Nagios graphics are the servicemarks, trademarks, or<br>registered trademarks owned by Nagios Enterprises. All other servicemarks and trademark

Page 17 / 20 Updated – July, 2021

# **Hostgroup Grid and Servicegroup Grid**

Host groups and Service groups created in CCM will be presented in a summary table **per group**.

The **Services** column shows all of the objects in that hostgroup or servicegroup, clicking a host or service will take you to the status screen for that object.

The icons **provide the same functionality as described in the Summary** section.

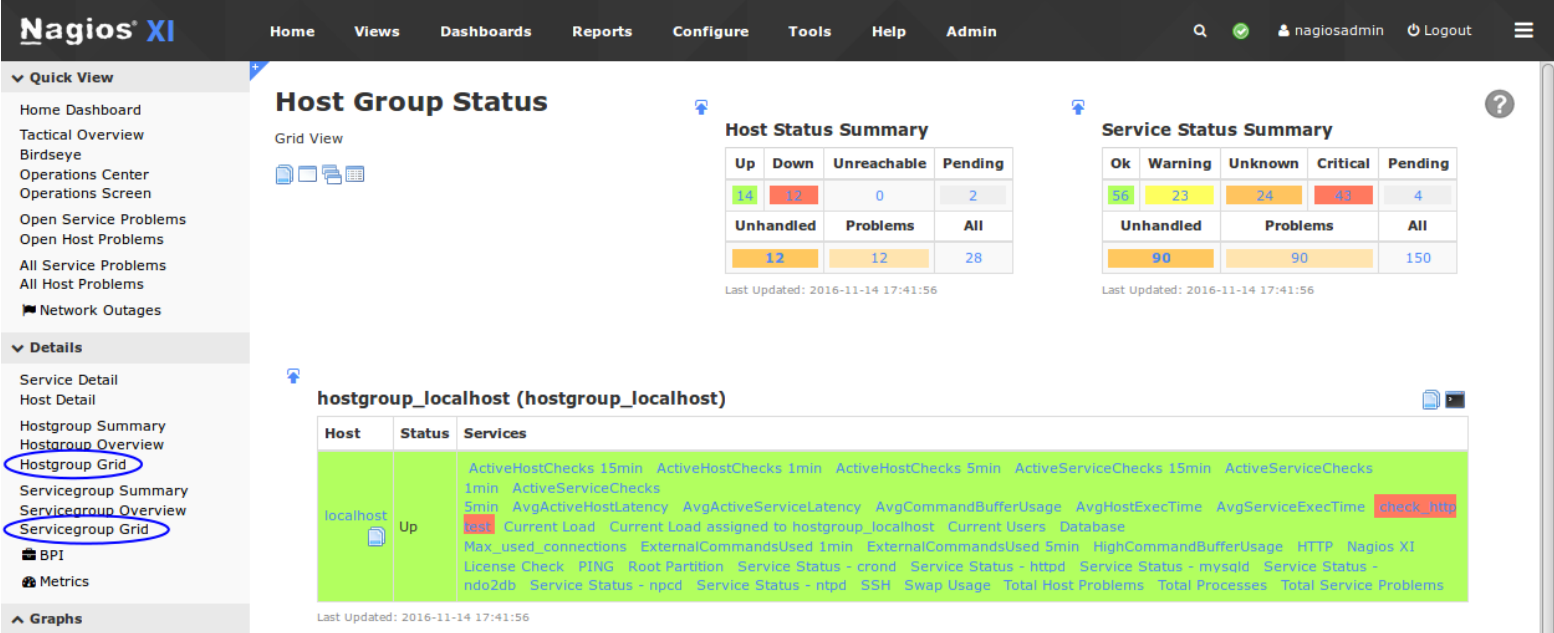

### **Common Navigation Controls**

Each Summary page also has an additional set of navigation control icons to quickly access different detail views for the service or host group.

**Host Group Status** 

**Summary View** 

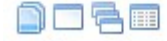

- **I** Navigates you to the Service Status page
- $\Box$  Navigates you to the Hostgroup or Servicegroup Summary page
- Navigates you to the Hostgroup or Servicegroup Overview page
- $\blacksquare$  Navigates you to the Hostgroup or Servicegroup Grid page

1295 Bandana Blvd N, St. Paul, MN 55108 [sales@nagios.com](mailto:sales@nagios.com) US: 1-888-624-4671 INTL: 1-651-204-9102

**Nagios**®

#### [www.nagios.com](https://www.nagios.com/)

© 2017 Nagios Enterprises, LLC. All rights reserved. Nagios, the Nagios logo, and Nagios graphics are the servicemarks, trademarks, or<br>registered trademarks owned by Nagios Enterprises. All other servicemarks and trademark

Page 18 / 20 Updated – July, 2021

**Host And Service Details Overview**

# **BPI**

The BPI menu option navigates you to the Nagios Business Process Intelligence component. Please refer to the [Using Nagios BPI](https://assets.nagios.com/downloads/nagiosxi/docs/Using_Nagios_BPI_v2.pdf) documentation for full details.

# **Metrics**

The **Metrics** menu option navigates you to the **Metrics** component. This component allows you to view common metrics from all available services (*with valid data*).

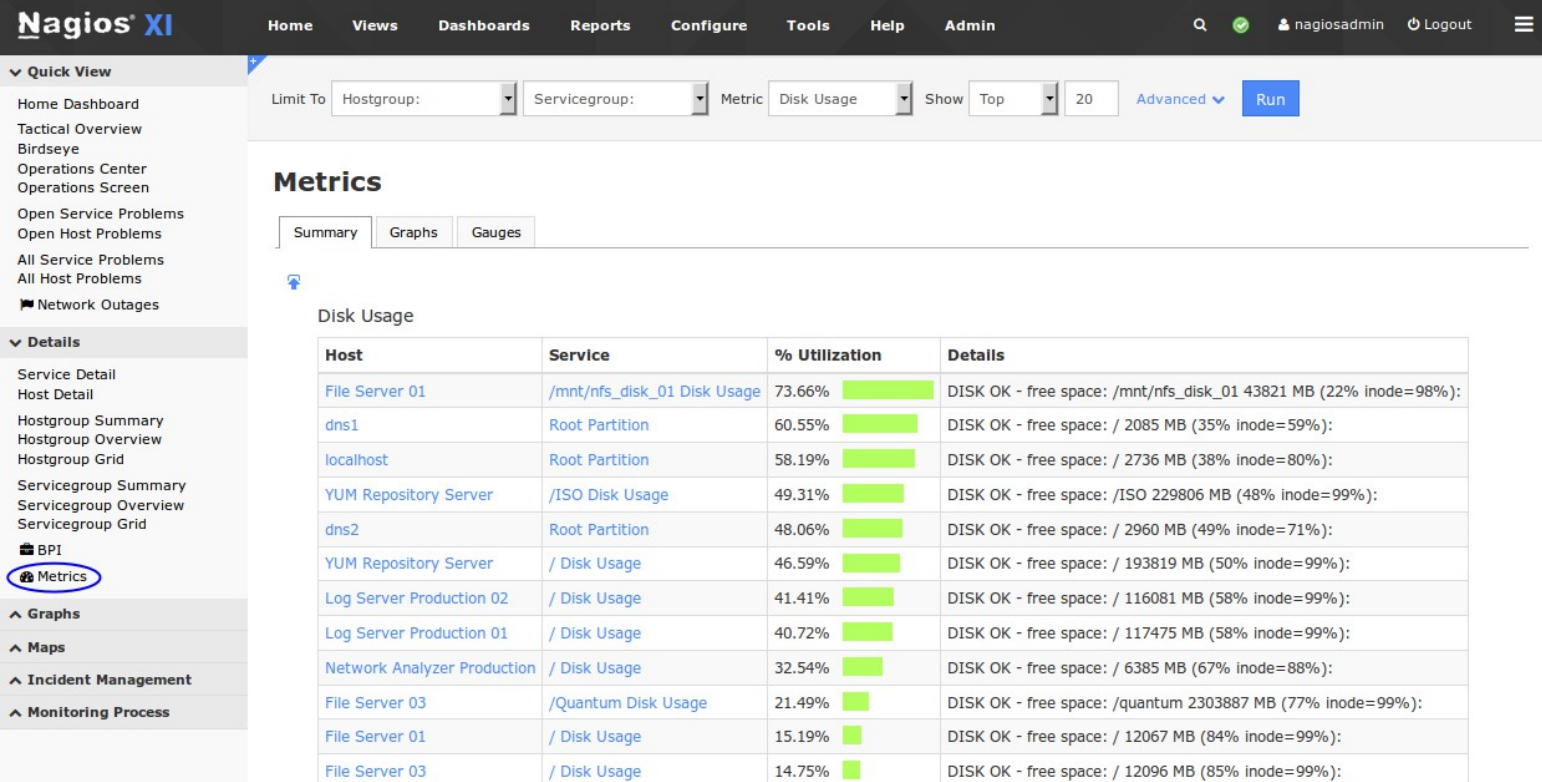

### **Metrics Summary**

On the screenshot above you can see the Summary tab is being displayed (the default). At the top of the screen are drop down lists so you can filter the summary results, in this case the **Disk Usage** metric is shown. The Metrics component will only display services in the list that it can detect as being a disk usage based service, hence why some services will not be displayed in this list.

1295 Bandana Blvd N, St. Paul, MN 55108 [sales@nagios.com](mailto:sales@nagios.com) US: 1-888-624-4671 INTL: 1-651-204-9102

**Nagios®** 

#### [www.nagios.com](https://www.nagios.com/)

**Host And Service Details Overview**

### **Metrics Graphs**

The Graphs tab will display the services in a graph format. In the following screenshot you can see that a timeframe of **Last 24 Hours** looks static due to the nature of disk usage however the screenshot gives you an example of what to expect.

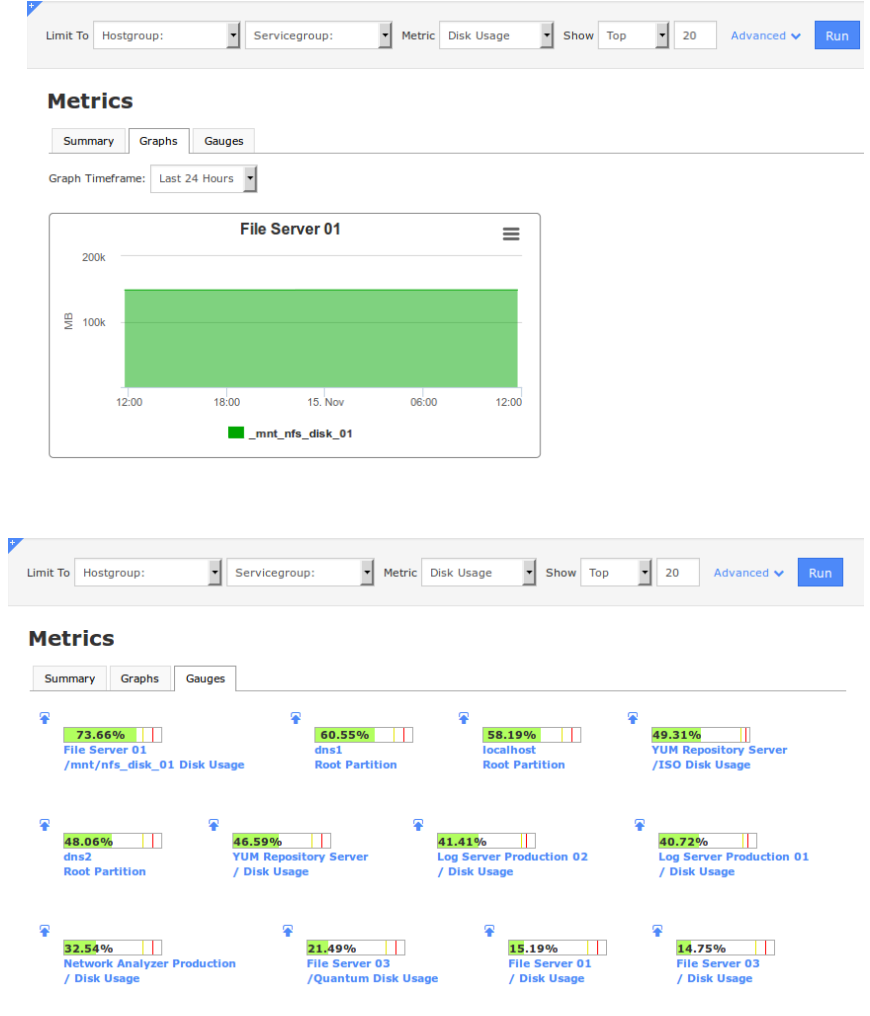

### **Metrics Gauges**

The Gauges tab will display the services as dashlets that show the metric along a horizontal line. The current state of the service will be the background color of the line and you can see that the warning and critical thresholds are indicated with a vertical line.

Any one of these metrics can be added to a **Dashboard** by clicking the **Add To Dashboard** icon  $\mathbf{\hat{P}}$ .

# **Finishing Up**

This completes the overview for host and service details in Nagios XI.

If you have additional questions or other support related questions, please visit us at our Nagios Support Forums:

### [https://support.nagios.com/forum](http://nag.is/a5)

The Nagios Support Knowledgebase is also a great support resource:

#### [https://support.nagios.com/kb](http://nag.is/a2)

1295 Bandana Blvd N, St. Paul, MN 55108 [sales@nagios.com](mailto:sales@nagios.com) US: 1-888-624-4671 INTL: 1-651-204-9102

**Nagios**®

#### [www.nagios.com](https://www.nagios.com/)